# Сформировать возврат по пиву

### 1. Заходим в приходную накладную

Переходим на вкладку "Приемка" и нажимаем кнопку "Сформировать возврат"

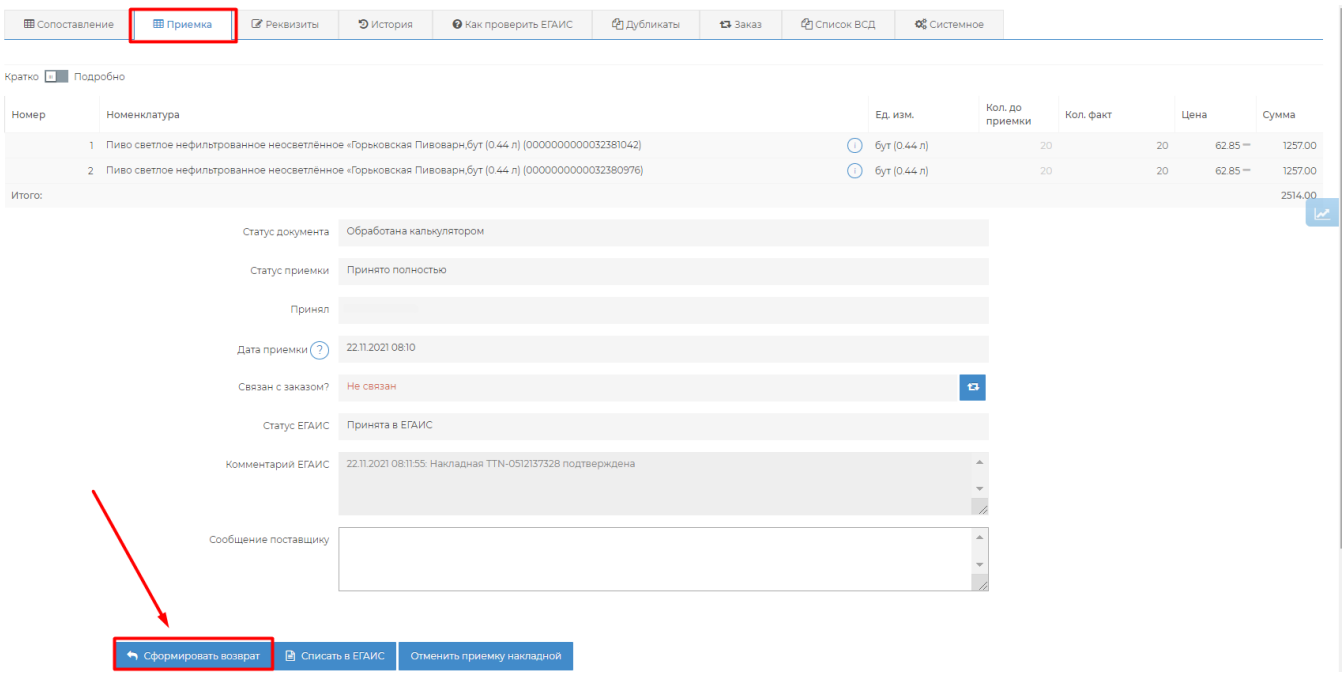

#### 2. Напротив позиции, которую нужно вернуть, прописываем количество.

Удалите позиции, которые вы не планируете возвращать поставщику. Сделать это можно с помощью креста на красном фоне правее позиции.

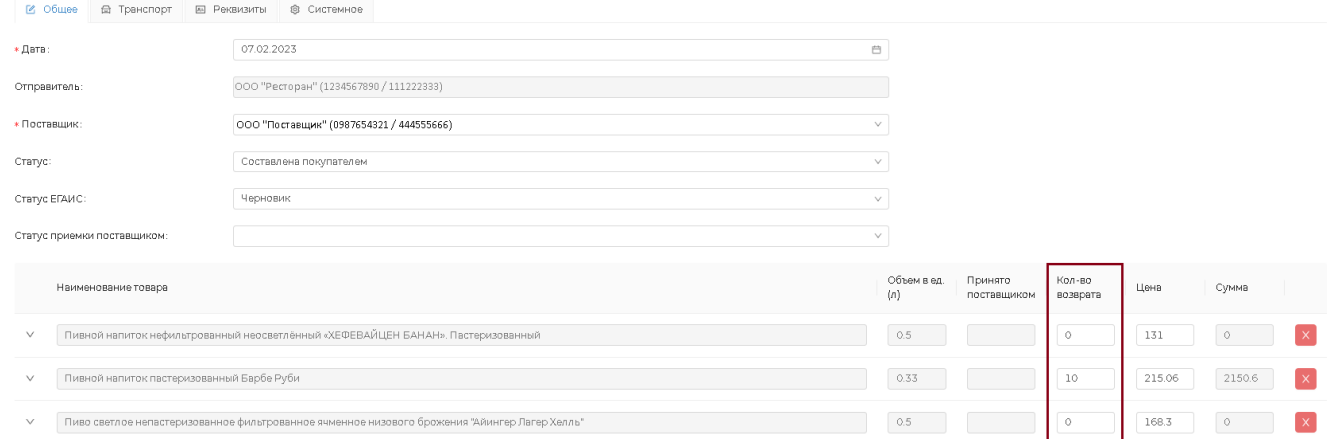

3. Заполняем вкладку "Транспорт", если этого требует поставщик.

#### ← Возвратная накладная DX000000A-B1

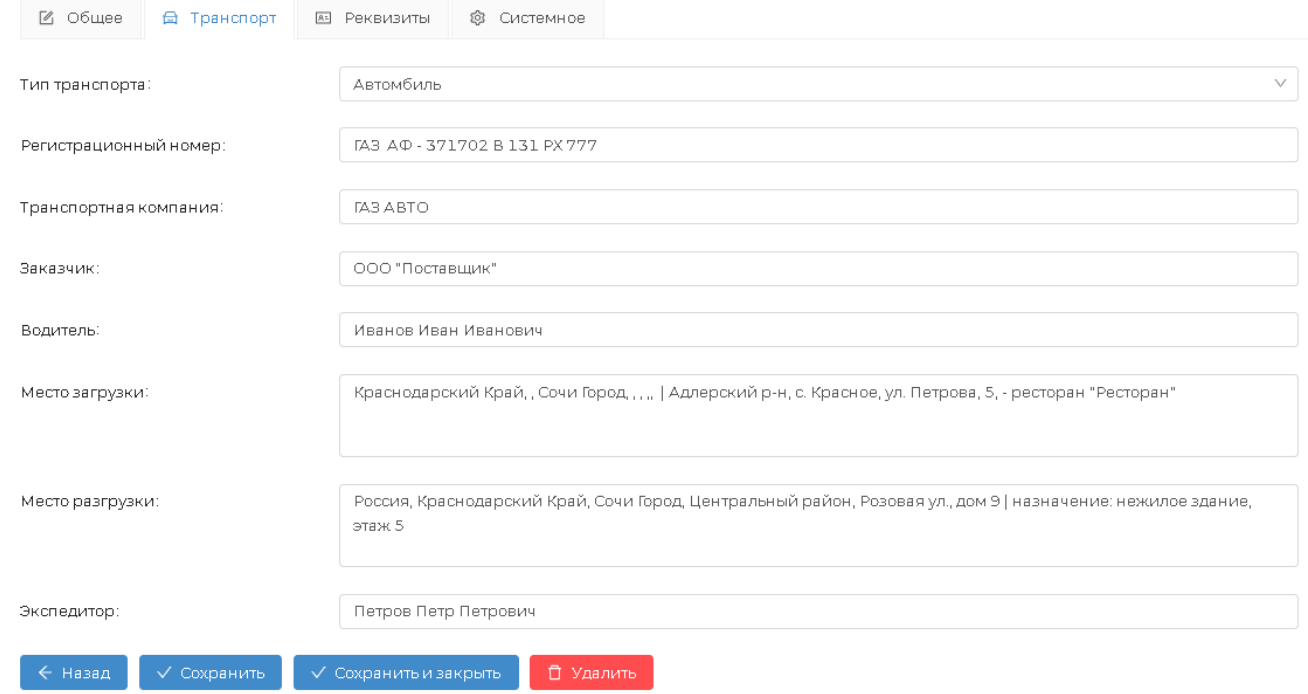

## 4. На вкладке "Общее" Нажимаем внизу кнопку "Отправить в ЕГАИС"

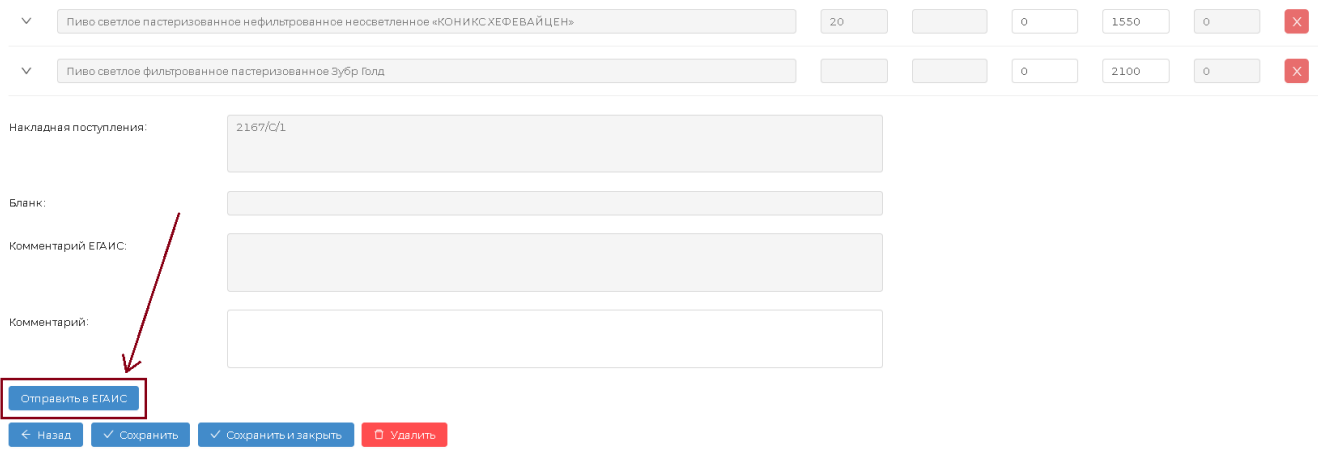